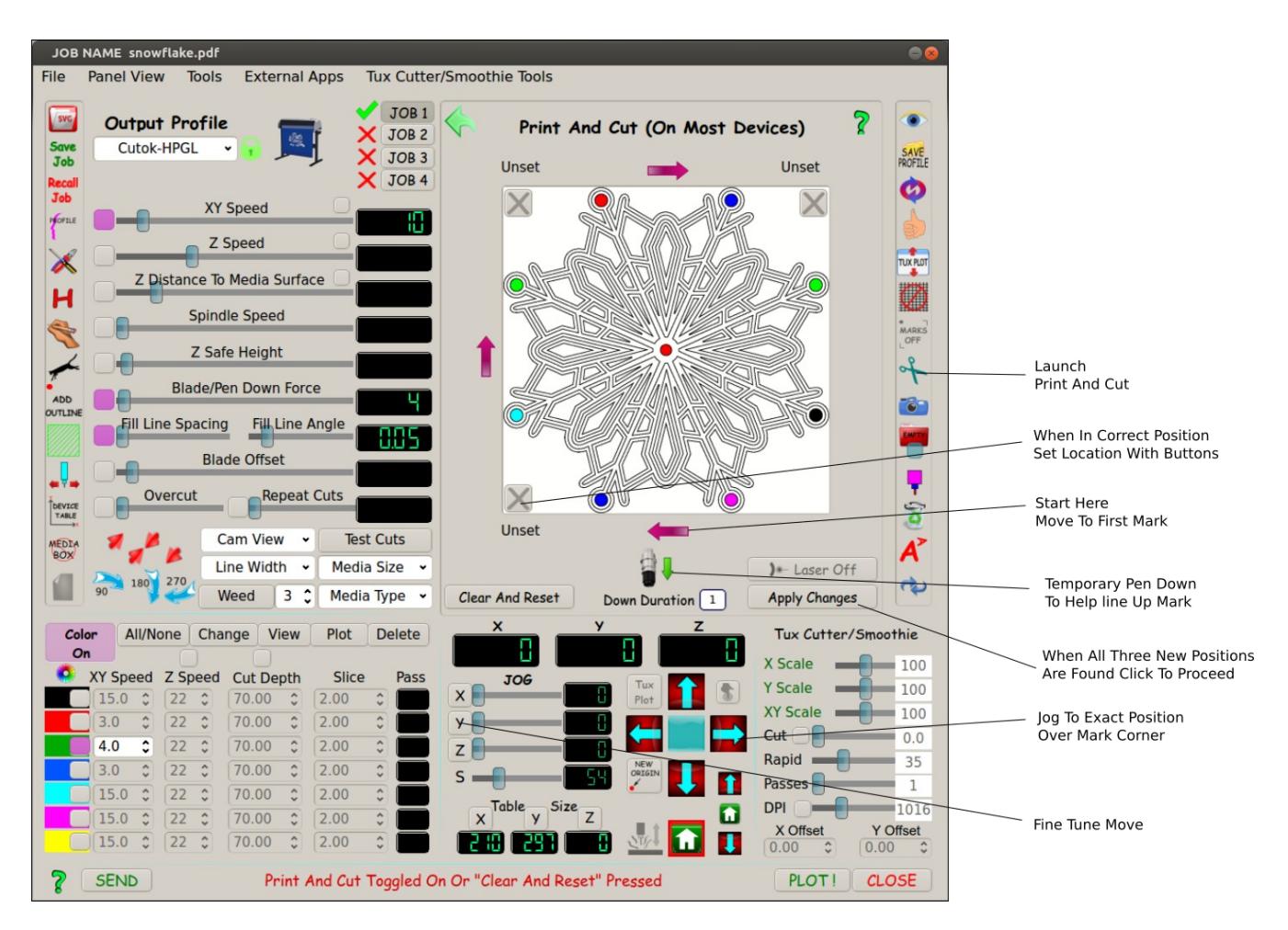

## **Tux Plot Print And Cut**

The accuracy of Tux Plot print and cut depends on precise jogging to corner of each registration/contour mark! In Inkscape your job image outline line width should be approx. .4 mm wide.

In the Inkscape extensions (Tux Plot extensions) always use the "Tux Plot Print And Cut" extension and gap settings MUST be 10 mm from you image edge as shown below, these adjustments once done in the extension will be remembered for future use. Note: remember the space and mm in your value eg: "10 mm"

Start with left direction arrow as shown, Tux Plot moves close to contour mark corner, adjust X and Y slider to 1mm and use jog arrow keys to locate mark corner. Micro moves can be used by clicking XY buttons at left side of jog slider. Click button with big "X" to set new location. Repeat same for all three marks, then apply changes where you will be asked to delete marks, select yes. Then plot job with SEND or PLOT! Buttons as usual.

## **Inkscape Extension Notes:**

 Both Image and Page marks space must be 10 mm (include the space and mm) May use "Image Selection" or "Page Edge" Set Marks Style to inner corner marks as shown Use any unused color as mark line color (marks color must be unique and unused in your image) Live preview is optional but very useful!

## **HIGHLY RECOMMEND USING "IMAGE SELECTION MARKS" AS SHOWN BELOW!**

Special Tux Plot print and cut extension for Inkscape shown below. If it's not installed click tools at top of Tux Plot window and select "Install Inkscape Extensions" from the drop down list.

## **Values shown below must match so one time edit in Inkscape extension is needed!**

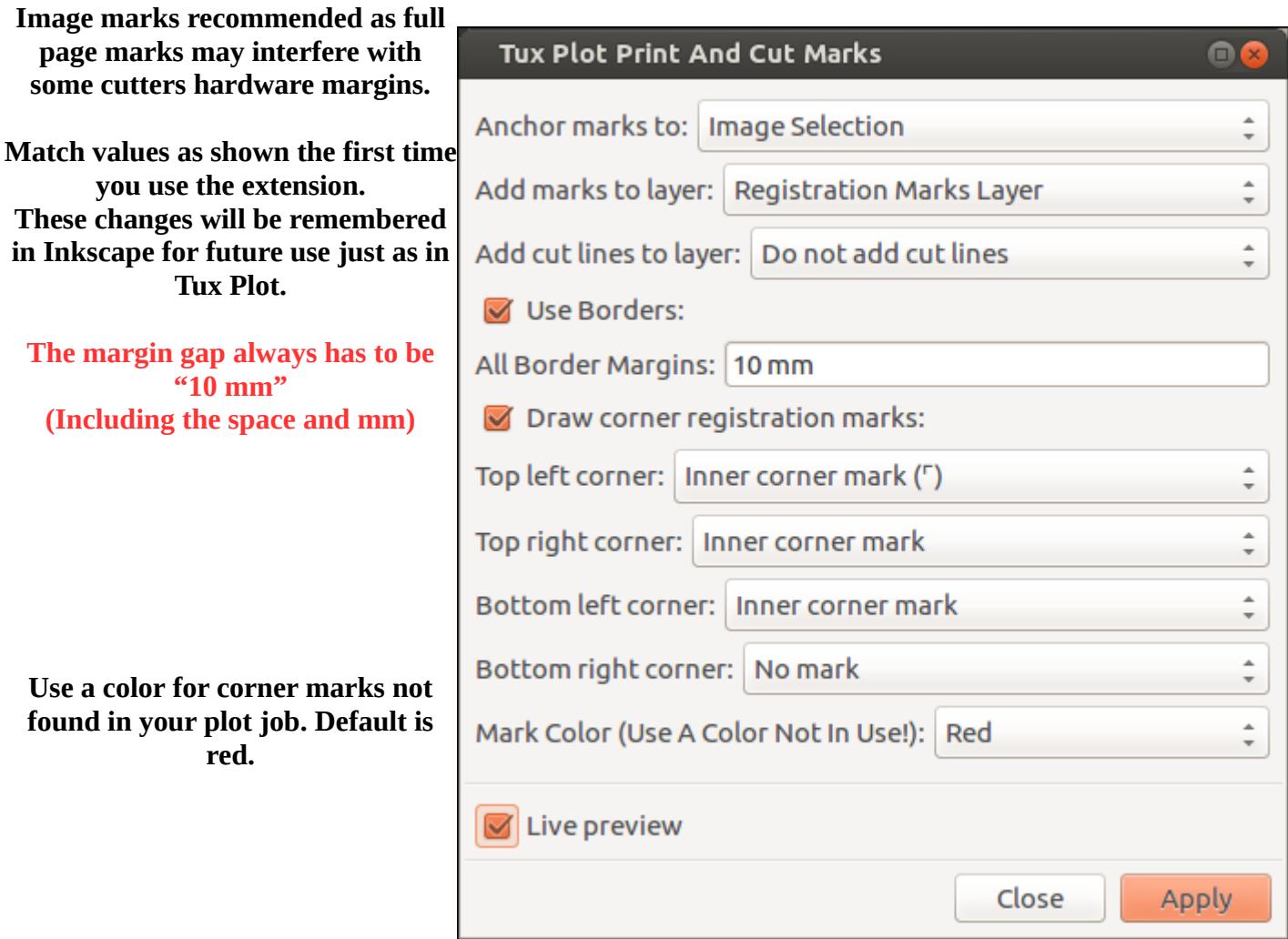

### **HINT:**

**Recommended to use Image Marks in both this extension and Tux Plot as some cutters have hardware margins that may interfere with page edge marks by not cutting that close to the media edge. It varies from model to model greatly!**

**When using Image Marks you must have the image highlighted with one mouse click before opening the extension.**

### **A normal vinyl cutter blade holder is not suitable for alignment over the registration marks because the blade is so hidden and recessed.**

A cheap \$5 pen holder for your cutter allows a pin point mechanical locator, by GENTLY pressing down on the pen holder when loaded it can be very accurate. When all marks are found and Tux Plot moves the pen back to home you can change pen for blade holder.

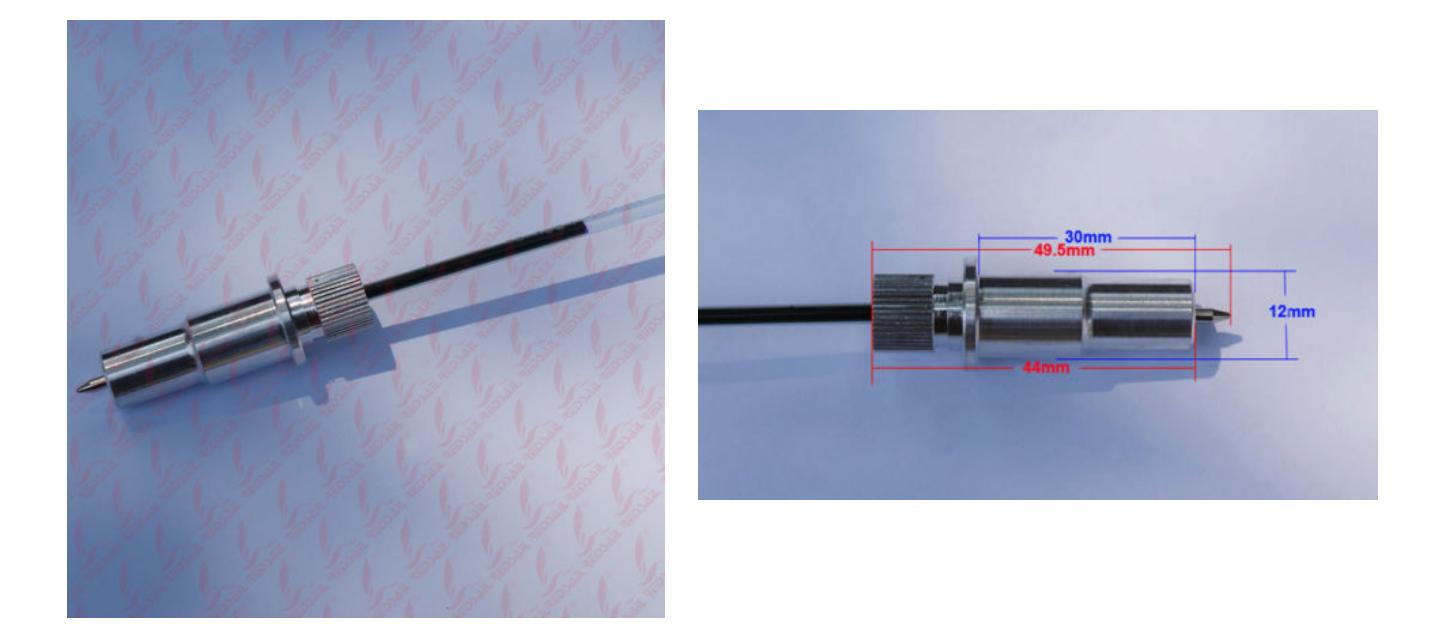

Pen holders for many cutter manufactures can be found on Ebay for under \$5

# **Calibrating Your Laser Pointer For Tux Plot (If Used)**

If You want to use your built in laser pointer in your vinyl cutter (if so equipped) you must tell Tux Plot the offset the laser is from the blade tip, some lasers are angled so there is no offset in this case leave laser offset disabled (default).

Draw a 50mm box with a pen or cut with blade. Open "Print and Cut" panel and click the purple mark1 arrow facing left, this should move the blade/pen to exactly over the lower left corner of the box. Write down the numbers for X and Y in the Tux Plot coordinate lcd display. Now turn on the laser pointer and use Tux Plot jog controls (including the micro move) to locate the laser dot EXACTLY over the same lower left corner, write down the number displayed in Tux Plot X and Y coordinate lcd display. Now Subtract from the larger number the smaller number for each X and Y. Use these values in the laser offset panel for X offset and Y offset. **Don't unload media until calibration is done!**

**HINT** 

If your laser is to the right of the blade holder then enter negative numbers eg: -23.12 If your laser pointer is to the left of the blade holder use positive number eg: 23.12 (+ not needed)

In the below example diagram I'll use a laser pointer on the right of blade holder.

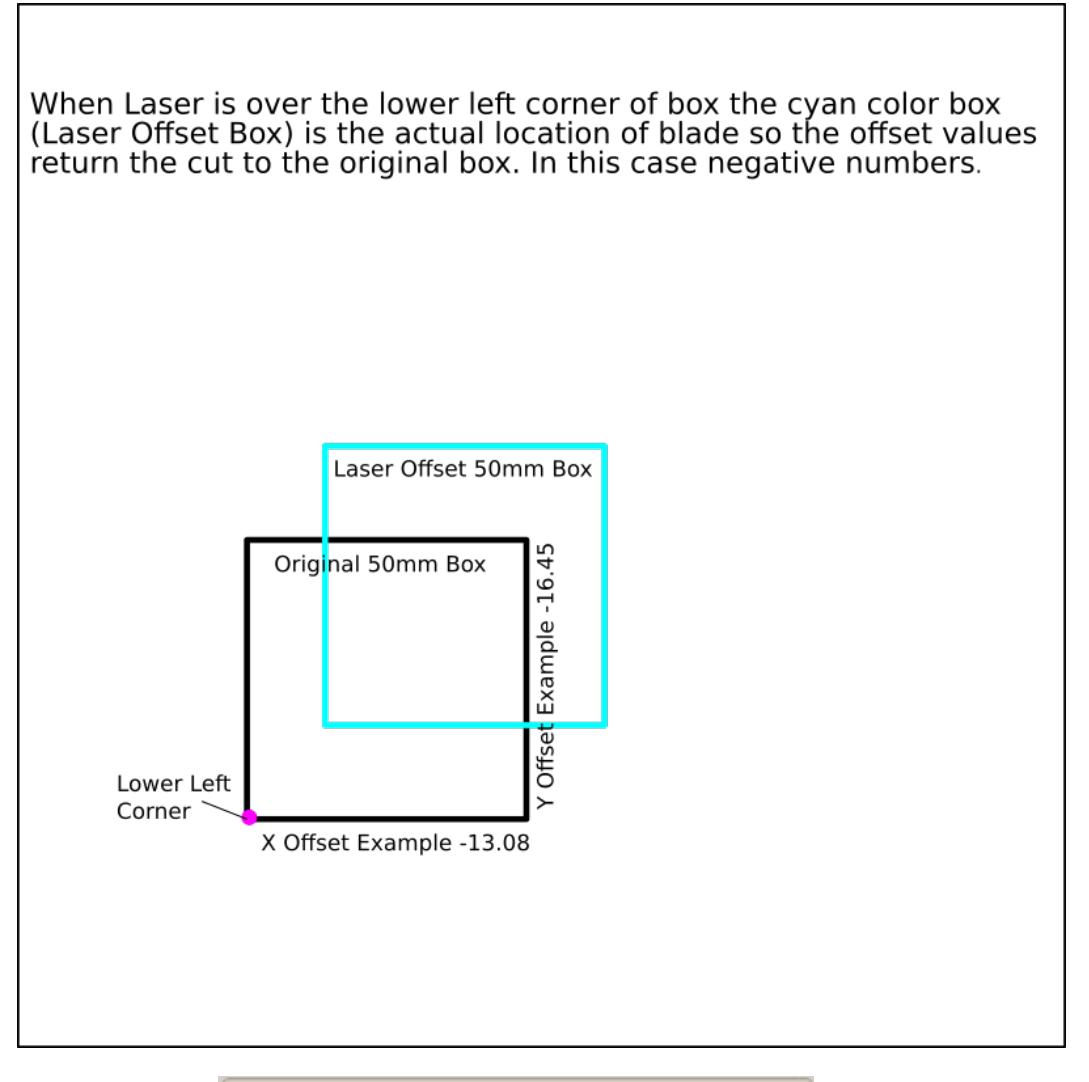

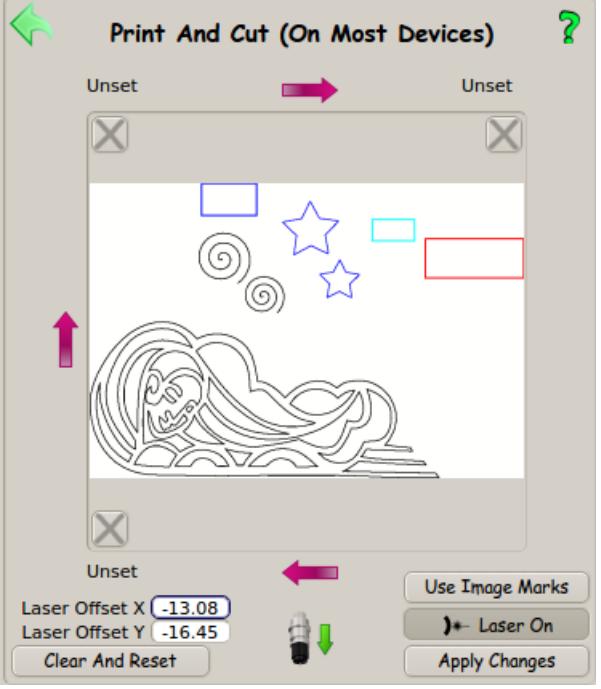

Don't Forget To Toggle On The Laser Button Before Applying Changes! (If used)

Your laser offset values are saved and restored with your profile so laser calibration is only needed

#### once.

### IMPORTANT NOTE:

Your cutter has 40 steps per mm it can move so you must keep in mind a human being can't perfectly adjust manually to align with a registration mark! A laser dot can be 1mm in diameter alone and the mark line width is approx .5mm.

In Inkscape I recommend using a width of the outer line you plan to cut of at least .5mm to allow for inaccuracy when using the cutting blade. It's also a good idea to make the cut line the same color as the image itself therefor mistakes are not noticeable if the blade dips into the image .10mm, they are both the same color.

With this in mind Tux Plot has controls to allow micro jog moves.

Click the XY jog buttons shown below in green to make tiny (.05mm increments) moves to increase accuracy when trying to align registration marks.

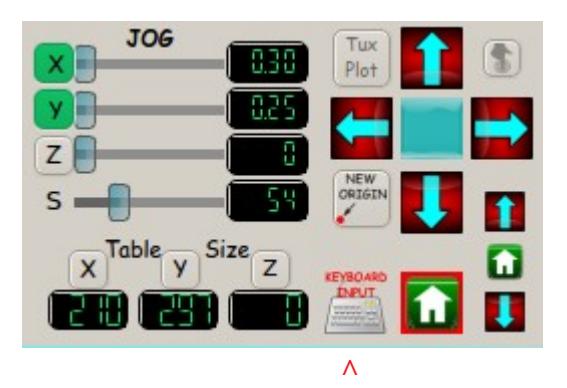

 Activate Keyboard Input Useful With Wireless Keyboard or Laptop

## Keyboard Shortcut Keys (If Activated)

### **Jog Adjusted Slider Distance**

X positive direction = Right Keyboard Arrow X negative direction = Left Keyboard Arrow Y positive direction =Up Keyboard Arrow Y negative direction = Down Keyboard Arrow

### **Move To Marks**

Move to mark  $1 = 1$  On The Keyboard Move to mark  $2 = 2$  On The Keyboard Move to mark  $3 = 3$  On The Keyboard

**Set Marks After Alignment** Use the S on the keyboard to set mark

**Move To Home** Use the Home Button On Keyboard

# **Move Pen/Tool Down (3 seconds)**

Use the D Key On Keyboard